## Self-Checkout

Last Modified on 05/18/2022 12:51 am EDT

Review your purchase summary and make a payment from your Pay page on the campaign, with either a credit card on file or a new one added.

Note: Payments made in a method other than credit card must be handled by an admin on the campaign.

## Watch a Video

Share a link [HERE](https://vimeo.com/323215570) with supporters.

## Self-Checkout

When you are ready to pay, review the items in your cart and choose to pay either with an existing credit card on file, enter a new card or select between Google or Apple Pay. Once your balance is paid in full a statement is automatically emailed to the address added to your account.

- 1. Visit the Pay page at the top of the screen.
- 2. Review the purchase summary.
- 3. Enter a credit card, use the one on file or select Google or Apple Pay.

 $\circ$ 

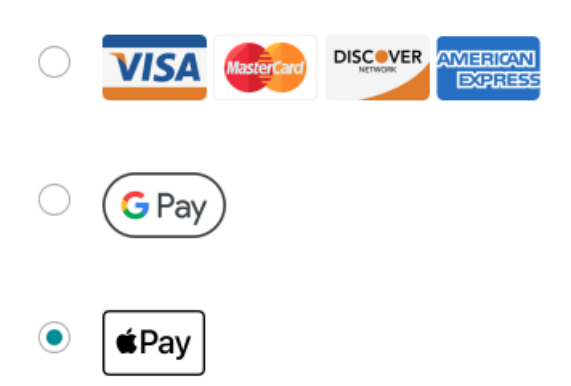

- 4. Click Pay.
- 5. Once payment is secured, a red Pay stamp appears.
- 6. Show the Pay stamp at the time of item redemption to confirm payment was made.